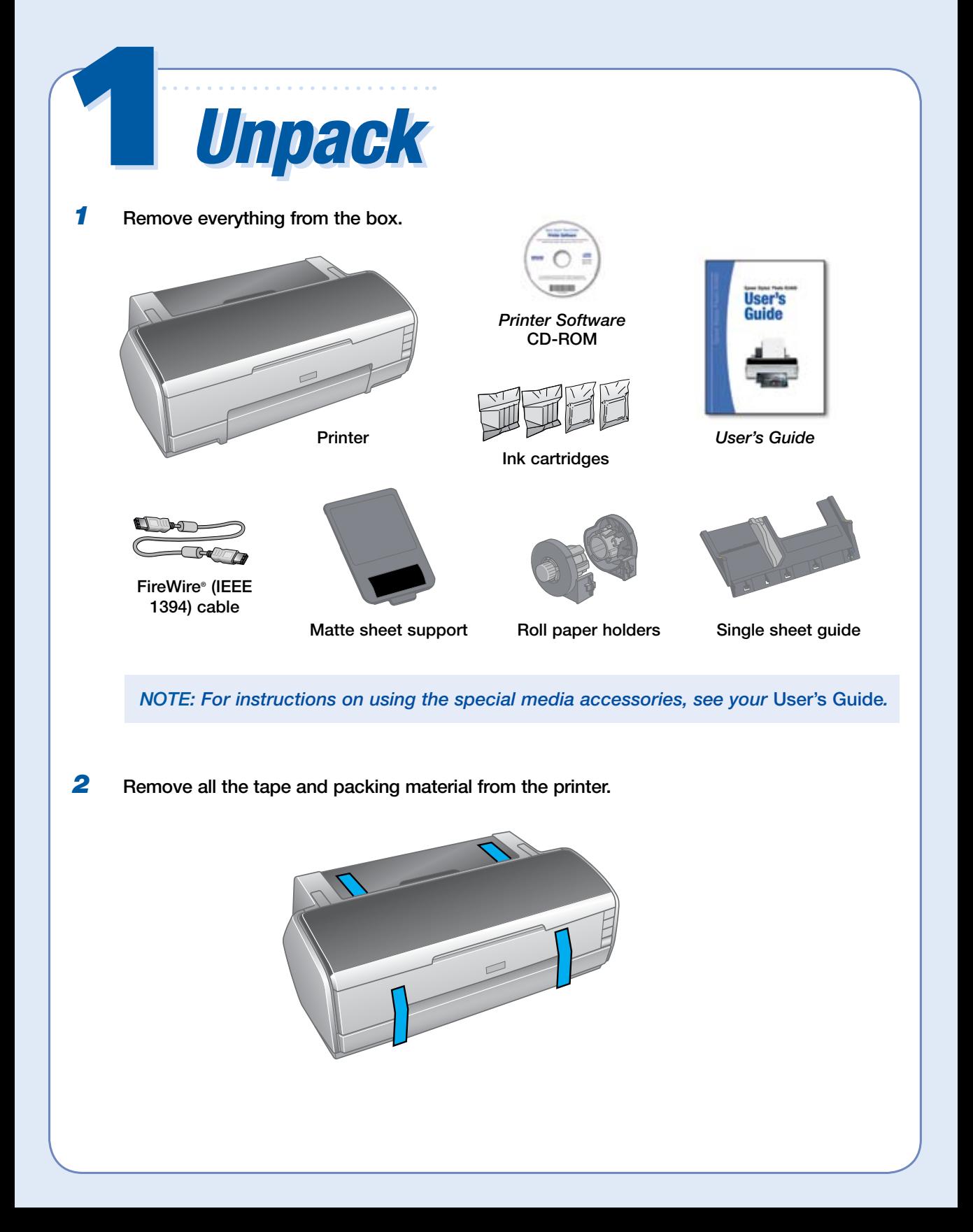

Epson Stylus Photo R2400

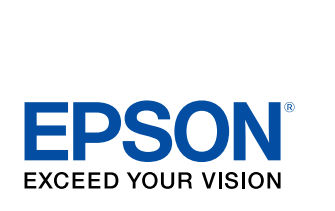

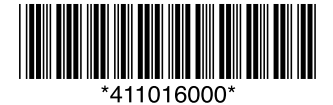

# Epson Stylus**®** Photo R2400

# Start Here Start Here

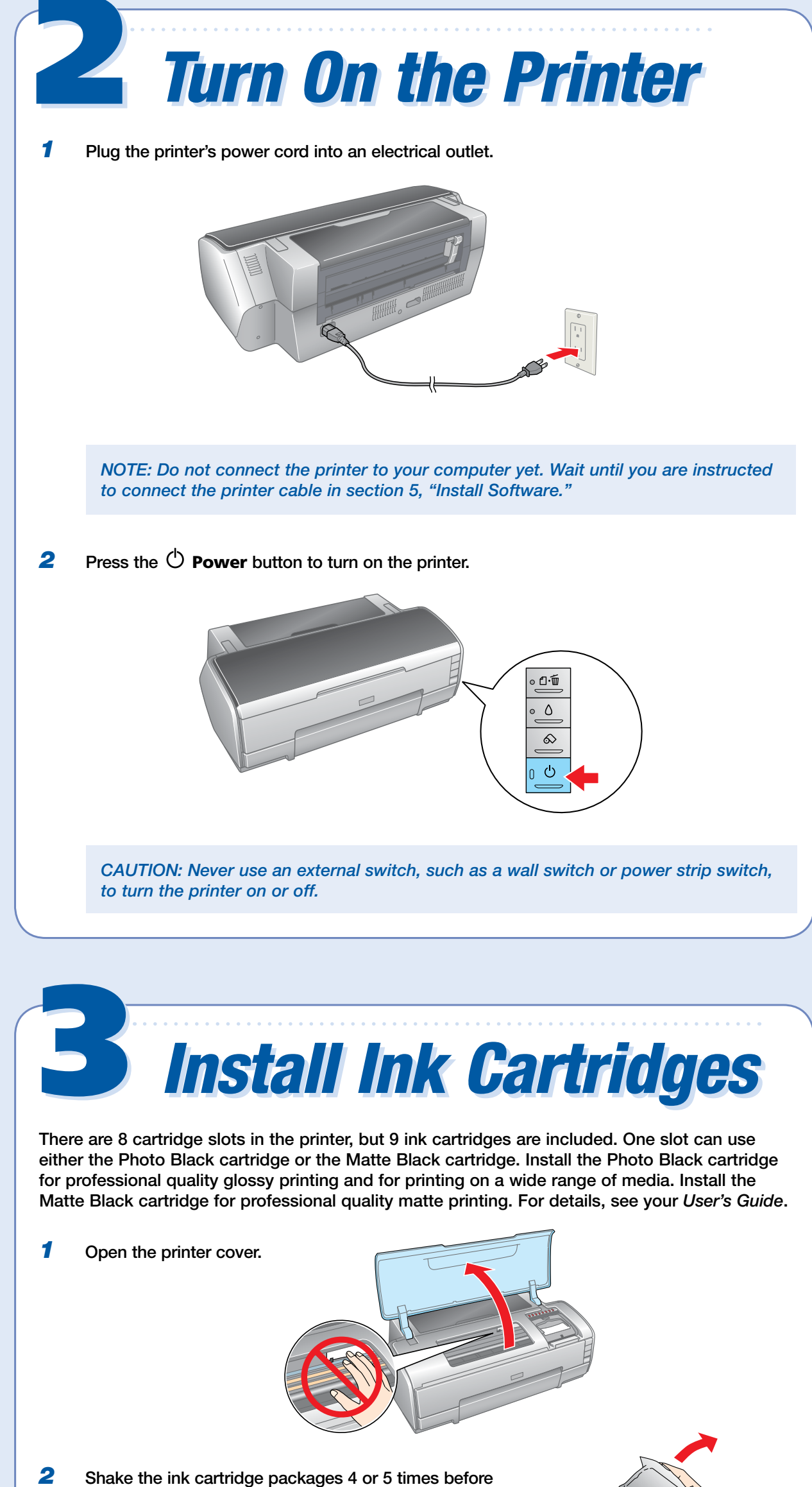

opening them. (Don't shake them after they're unpacked.)

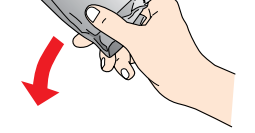

**3** Unwrap the ink cartridges.

Don't touch the green circuit board or remove any labels<sup>\*</sup>

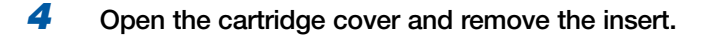

*5* Lower each cartridge into its holder with the green circuit board facing the front. The color of the cartridge label should match the marker above the cartridge holder.

Then gently push each ink cartridge down until it clicks into place.

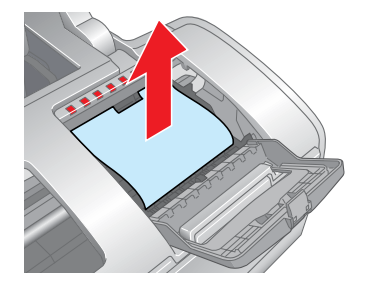

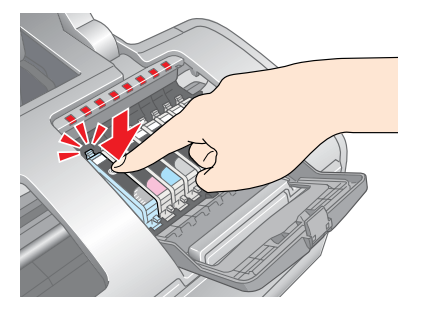

**3** Fan a few sheets of paper and load them against the right side of the sheet feeder. Slide the left edge guide against the paper.

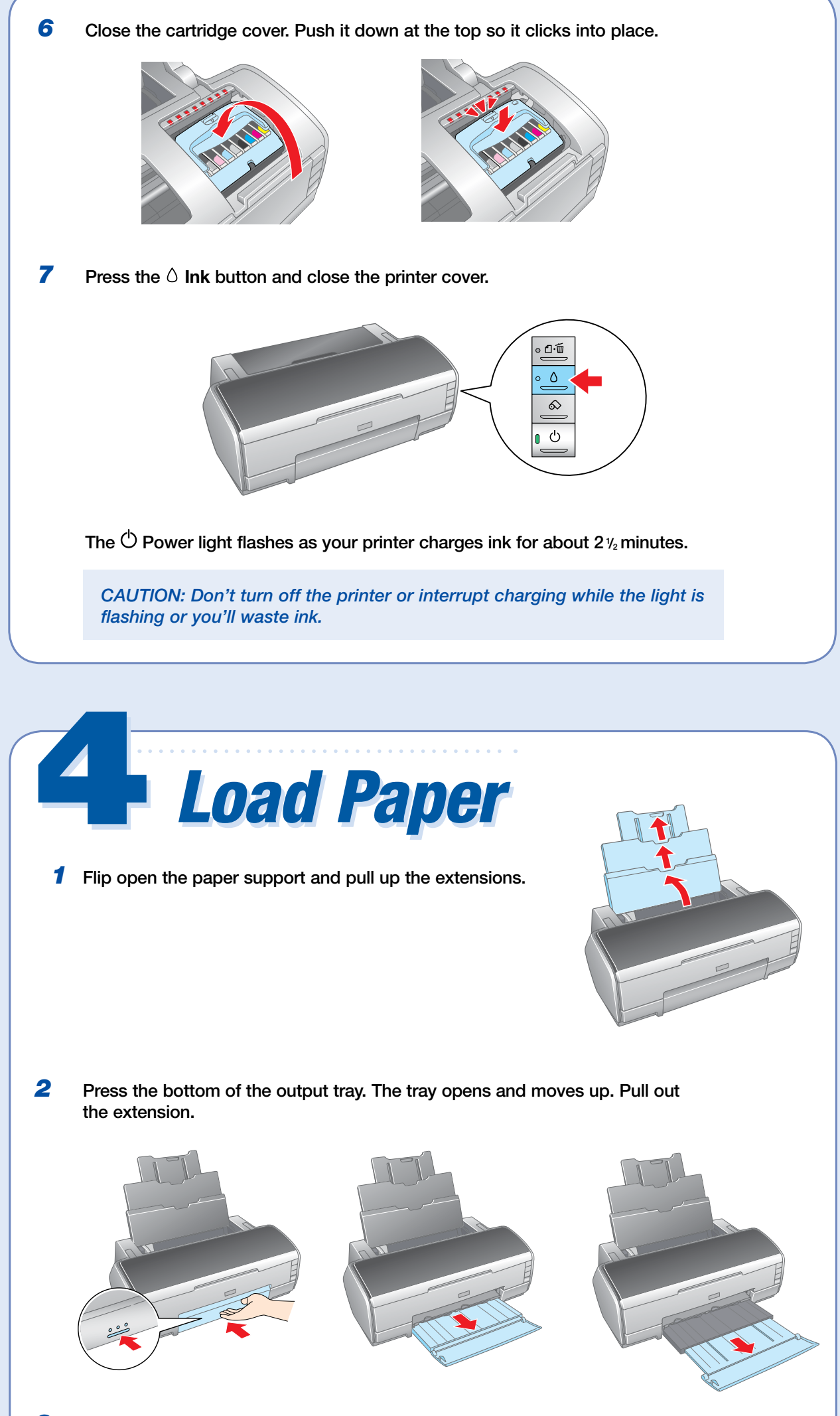

*NOTE: For instructions on loading and printing on roll paper, matte paper, and other special media, see your* User's Guide*.* 

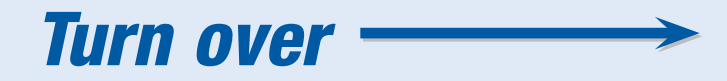

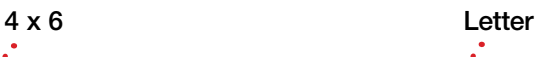

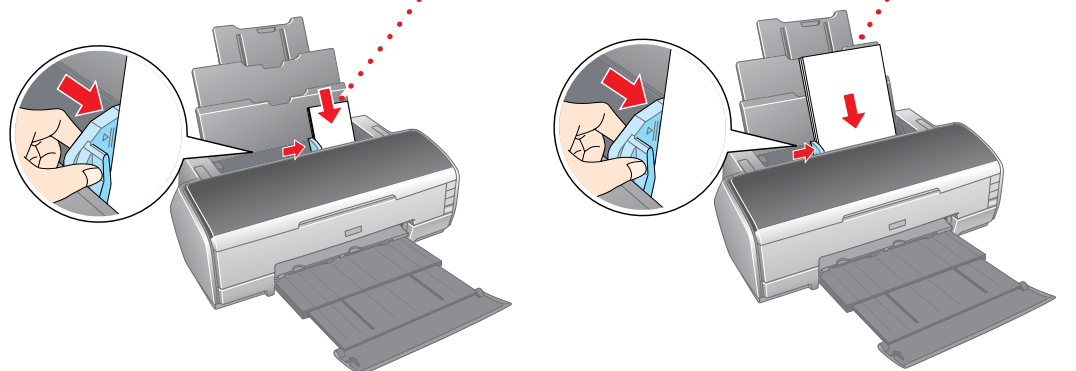

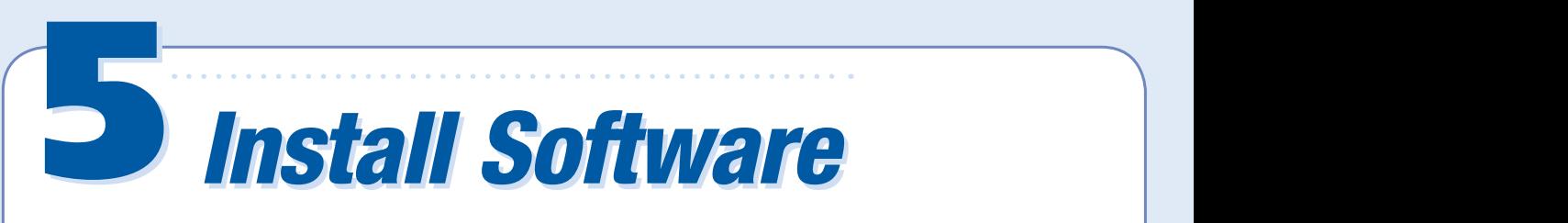

### Windows<sup>®</sup>

The software works with Windows 2000, XP, XP Professional x64 Edition, and Windows Vista.™ Make sure your printer is NOT connected to your computer, then follow the steps below.

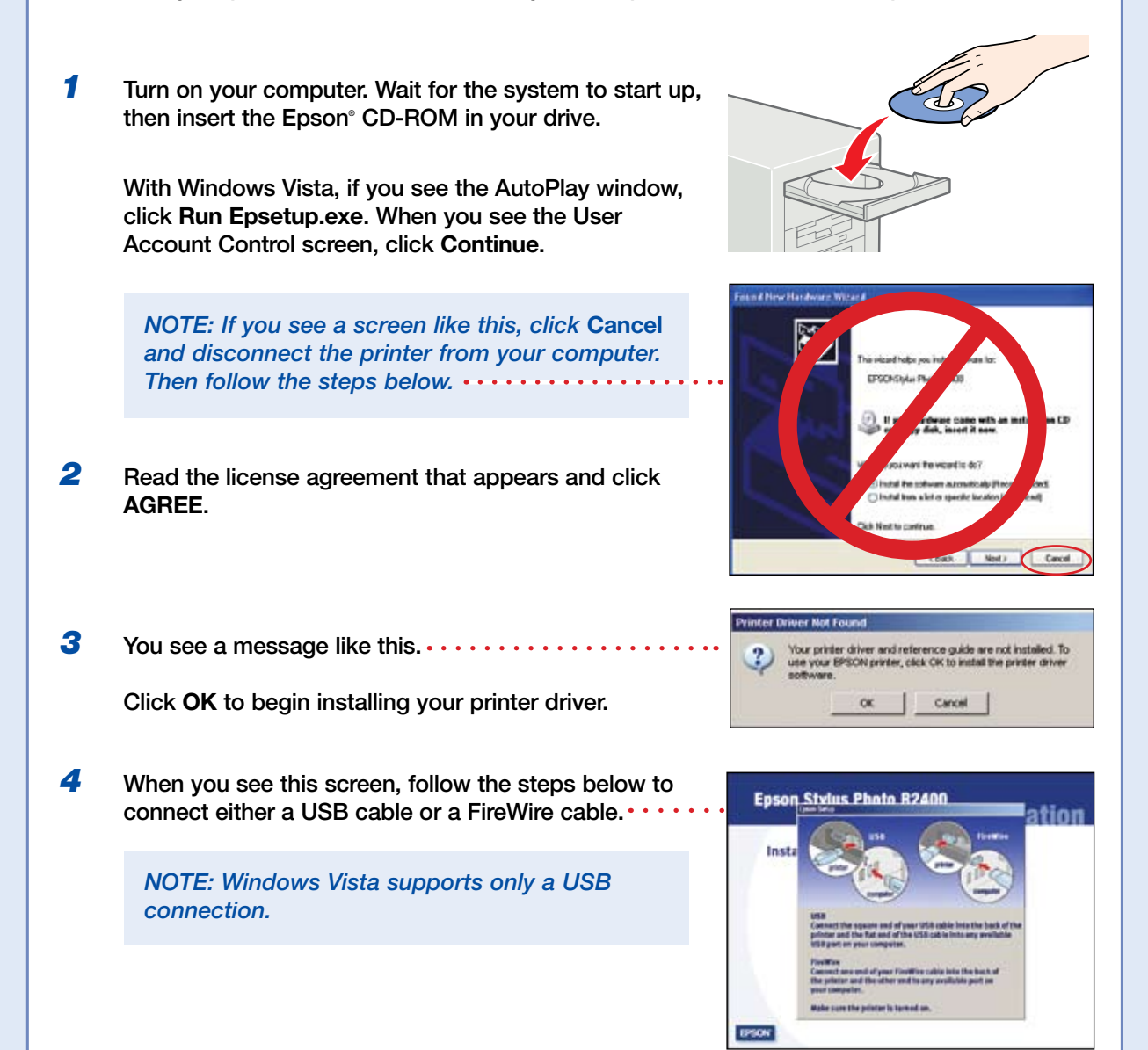

#### USB

Connect the square end of your USB cable to the back of your printer and the flat end of the USB cable to your computer. (You can connect to any open port.)

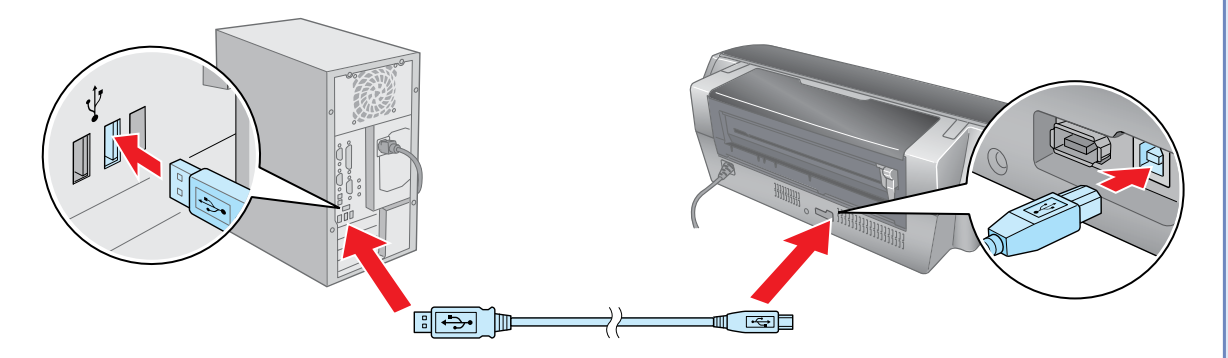

*NOTE: For Windows XP, if you don't have USB 2.0, you see a message. Click the*  **Close** *button to close the message.* 

# **FireWire**

Connect one end of the FireWire cable to the back of your printer and the other end to your computer.

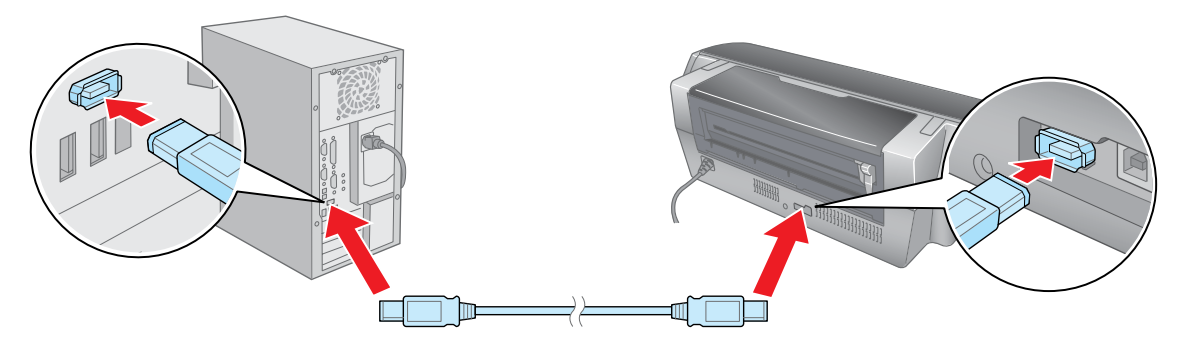

*NOTE: If your computer uses i.Link or another 4-pin FireWire connection, you will need to connect a 6-pin to 4-pin FireWire (IEEE 1394) cable.* 

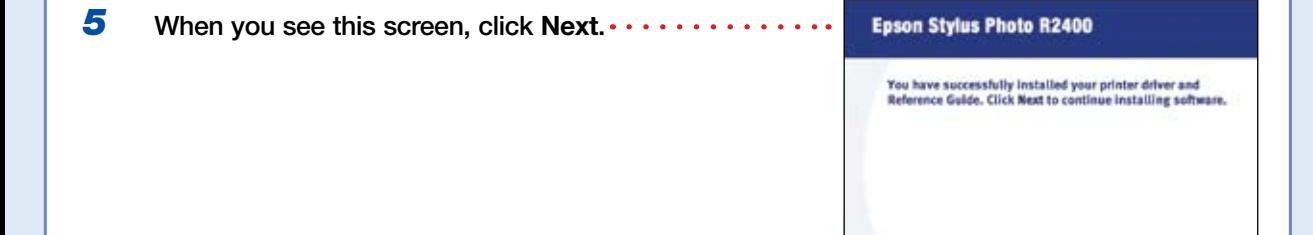

**EPSON** 

 $\mathsf{Nat}$ 

**6** Click Photo Software.<br>Click nik Color Efex P<br>more about it. When y Click **nik Color Efex Pro 2.0 Sample Filters** to learn more about it. When you're finished, close any open windows on the screen and click **Back** twice to return to the Optional Software menu.

- 8 When you're finished installing software, close any open windows on the screen and click **Back** at the Color Management Solutions menu.
- *9* Click **Epson PhotoCenter Link**.

Click Add Icon to place a link to the Epson PhotoCenter" website on your desktop, then click **OK**.

- **10** When you're done installing software, click **Exit**. The registration screen appears.
- **11** Follow the on-screen instructions to register your printer.

*7* Click **Color Management Solutions**.

Click each title to learn more about it. If you want to install any options, follow the on-screen instructions.

*NOTE: Be sure to restart your computer to enable all of your printer software features.* 

You're ready to print! See section 6, "Print."

## Macintosh<sup>®</sup>

The software works with Mac OS<sup>®</sup> X 10.2.8 and 10.3.9 through 10.4.x.

**1** Connect your printer to your computer with either a USB cable or a FireWire cable.

#### USB

Connect the square end of your USB cable to the back of your printer and the flat end of the USB cable to your computer. (You can connect to any open port.)

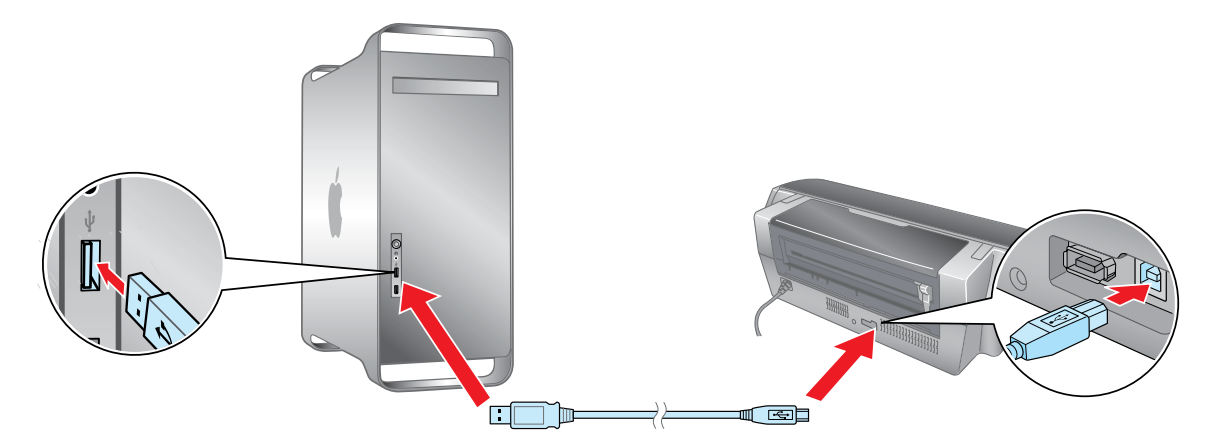

#### **FireWire**

Connect one end of the FireWire cable to the back of your printer and the other end to your computer.

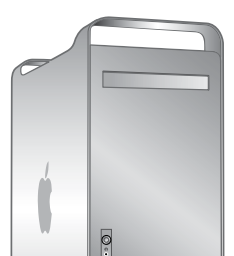

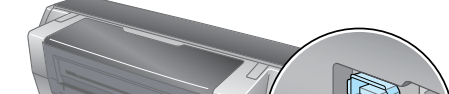

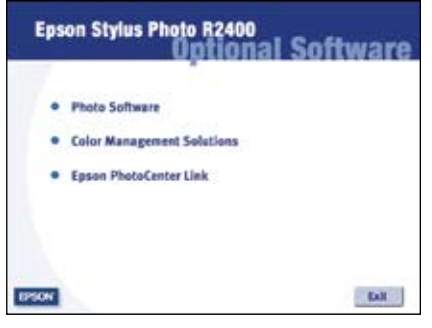

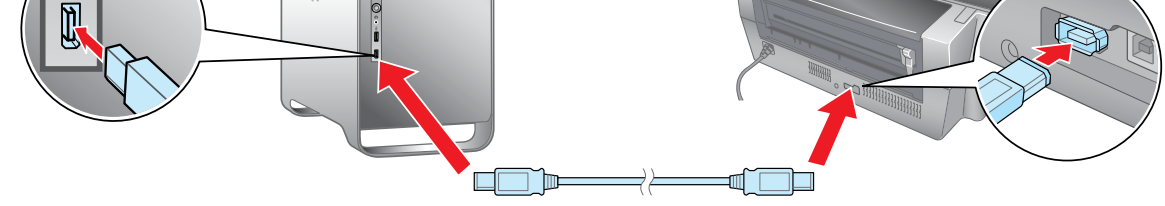

- *2* Turn on your Macintosh. Wait for it to start up, then insert the Epson CD-ROM into your drive.
- **3** Double-click the CD-ROM icon, if necessary, then double-click **EPSON**.
- **4** Read the license agreement that appears and click **AGREE**.
- *5* Click **Printer Driver** and follow the on-screen instructions.
- *6* Click **Photo Software**.

Click **nik Color Efex Pro 2.0 Sample Filters** to learn more about it

When you're finished, close any open windows on the screen and click **Back** twice to return to the Install Menu.

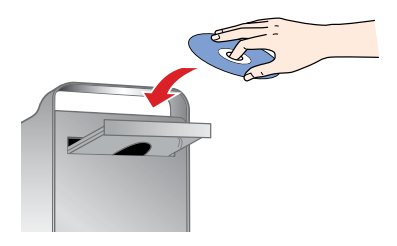

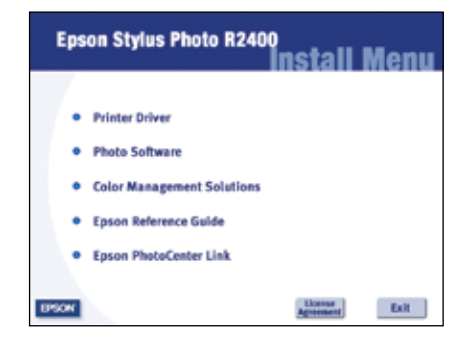

Now you're ready to print. For instructions, use these resources:

• Your *User's Guide*

Learn about loading paper, printing, maintaining your printer, solving problems, and contacting Epson.

• Your on-screen *Reference Guide*

Double-click the **SPR2400 Reference Guide** icon on your desktop to view more information about your printer.

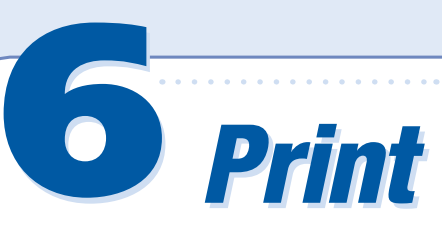

Epson and Epson Stylus are registered trademarks and Exceed Your Vision is a trademark of Seiko Epson Corporation. Epson PhotoCenter is a service mark of Epson America, Inc.

General Notice: Other product names are for identification purposes only and may be trademarks of their respective owners. Epson disclaims any and all rights in those marks.

© 2007 Epson America, Inc. 4/07 CPD-19427R2

Printed in XXXXXX XX.XX-XX XXX

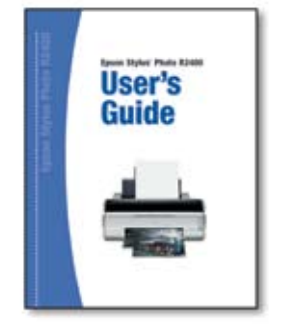

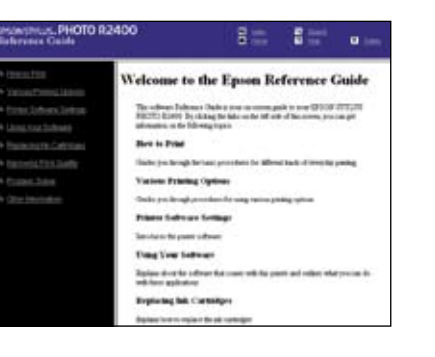

- 8 When you're finished installing software, close any open windows on the screen and click **Back** at the Color Management Solutions menu.
- **9** Click **Epson Reference Guide** to install the guide.
- *10* Click **Epson PhotoCenter Link**.

- *11* When you're done installing software, click **Exit**. The registration screen appears.
- 12 Follow the on-screen instructions to register your printer.

- *4* Click **Add**.
- **5** Quit the Printer Setup Utility or Print Center.

#### *7* Click **Color Management Solutions**.

Click each title to learn more about it. If you want to install any options, follow the on-screen instructions.

 Click **Add Icon** to place a link to the Epson PhotoCenter website on your desktop, then click **OK**.

Go to the next section to finish setting up your printer.

### Finishing Printer Setup

- *1* Open the **Applications** folder, then open the **Utilities** folder and double-click **Printer Setup Utility** (OS X 10.4 or 10.3) or **Print Center** (OS X 10.2).
- *2* Click the **Add** button.
- *3* In Mac OS X 10.4, select **Stylus Photo R2400**. (If it doesn't appear, click **More Printers**, select **EPSON USB** or **EPSON FireWire**, choose **Stylus Photo R2400**, and click **Add**).

In Mac OS X 10.2 and 10.3, select **EPSON USB** at the top and **Stylus Photo R2400** below.

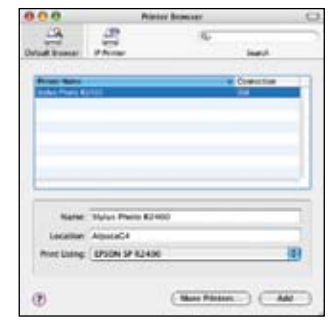

*NOTE: If the Stylus Photo R2400 doesn't appear, make sure it is turned on and securely connected to your Macintosh.* 

You're ready to print! See section 6, "Print."

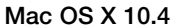

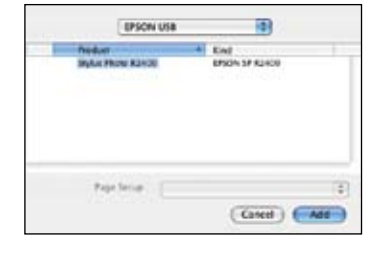

Mac OS X 10.2 and 10.3